## **Import av referanser fra ISI Web of Knowledge**

**!** Husk å alltid ha en oppdatert backup av biblioteksfila og tilhørende datamappe før du gjør større endringer eller importer til EndNote!

### **Direkte import av enkeltreferanse:**

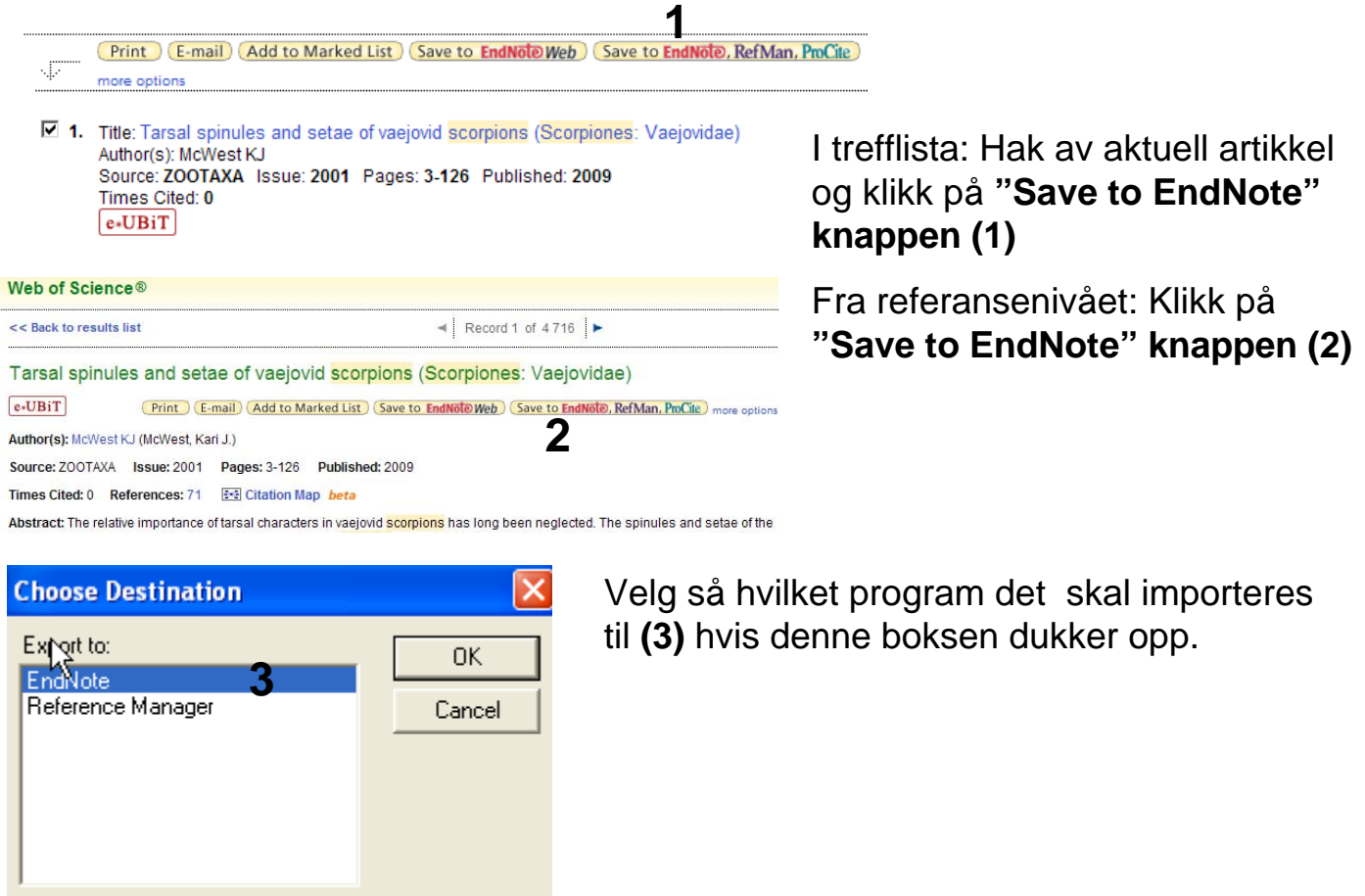

Har du EndNote og biblioteket ditt åpent, importeres referansen rett inn. Har du ikke et åpent bibliotek på forhånd, blir du først bedt om å velge hvilket bibliotek referansen skal importeres inn i.

EndNote åpner nå en liste over kun de importerte referansene (der det mange, kan det hende at ikke alle vil bli vist). Det er lurt å åpne et par av referansene for å sjekke at importen er korrekt (sjekk at de ulike referansedataene er kommet inn i korrekt felt).

Velg **"Show all references"** fra **"References" menyen** for å se alle referansene i den valgte biblioteksfila (eller klikk på gruppen **"All References"**.

Author(s): Wang XJ, An SS, Cheng H, et al

Pages: 359-368 Published: 2009

Times Cited: 0  $[$ e+UBiT

### **Direkte import av flere referanser samtidig:**

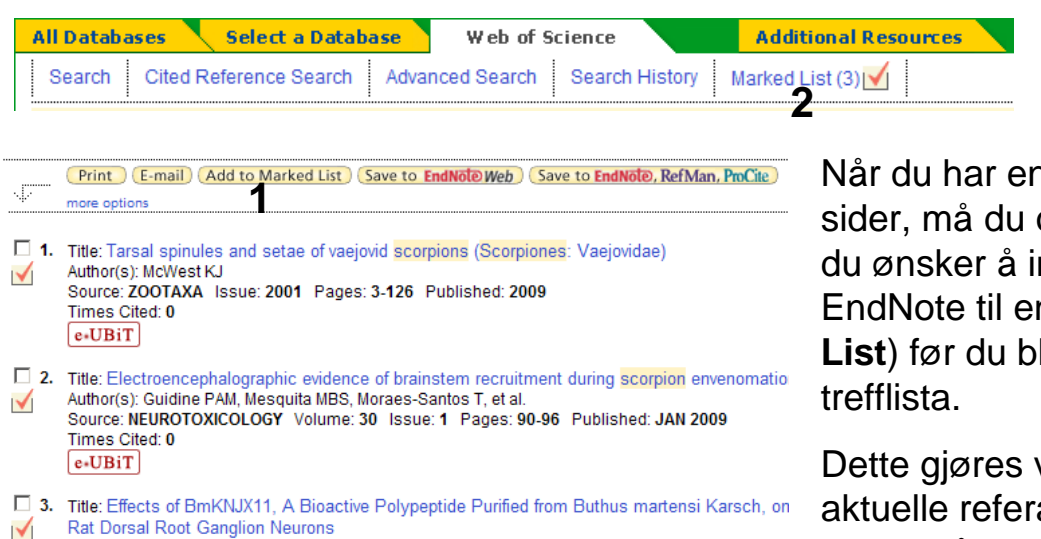

Når du har en treffliste på flere sider, må du overføre referanser du ønsker å importere inn i EndNote til en egen liste (**Marked List**) før du blar til neste side i

Dette gjøres ved å hake av aktuelle referanser og deretter trykke på **"Add to Marked List"** knappen **(1)**. Dette må gjøres for hver side for å unngå å miste valgte referanser når du blar videre i trefflista.

#### Når du er ferdig med å sjekke trefflista, trykker du på **"Marked List"** knappen **(2)** i hovedmenyen øverst på siden.

Source: JOURNAL OF TOXICOLOGY AND ENVIRONMENTAL HEALTH-PART A-CURRENT ISSUES V

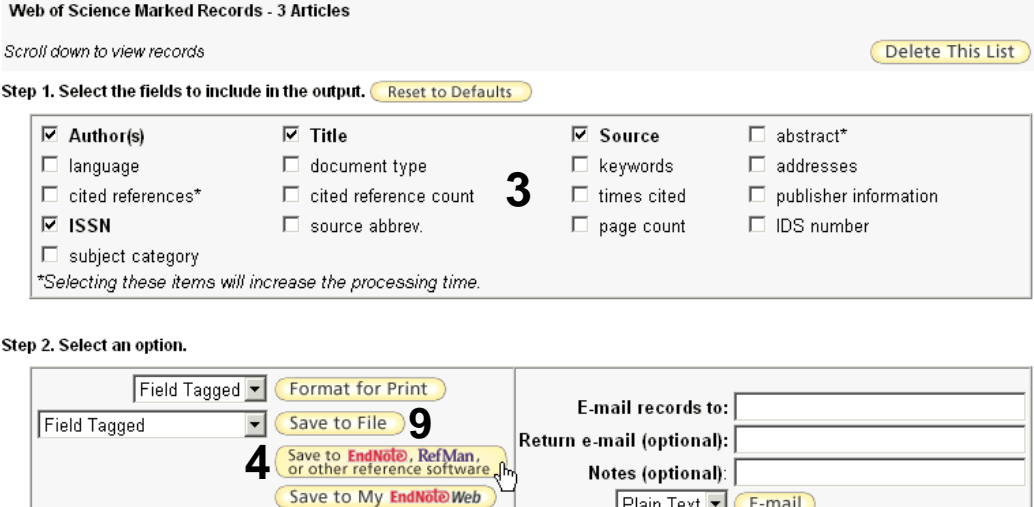

 $\Box$  Automatically delete selected records from the Marked List after output is complete

Velg deretter hvilke felt som skal importeres **(3)**, og trykk deretter på **"Save to Endnote, RefMan or other reference software"** knappen **(4)**.

Plain Text | **E-mail** 

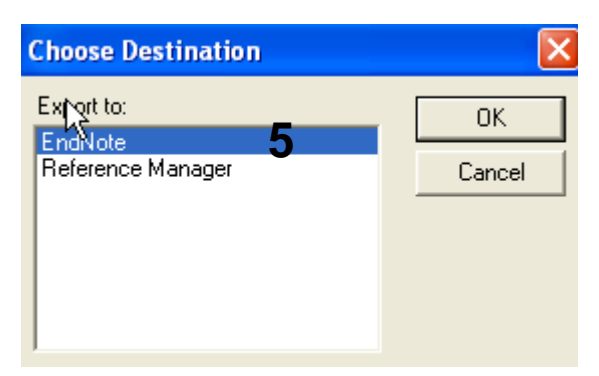

Velg så hvilket program det skal importeres til **(5)** hvis denne boksen dukker opp.

Har du EndNote og biblioteket ditt åpent, importeres referansen rett inn. Har du ikke et åpent bibliotek på forhånd, blir du først bedt om å velge hvilket bibliotek referansen skal importeres inn i.

EndNote åpner nå en liste over kun de importerte referansene (der det mange, kan det hende at ikke alle vil bli vist). Det er lurt å åpne et par av referansene for å sjekke at importen er korrekt (sjekk at de ulike referansedataene er kommet inn i korrekt felt).

Velg **"Show all references"** fra **"References" menyen** for å se alle referansene i den valgte biblioteksfila (eller klikk på gruppen **"All References"**.

### **Direkte import av hele trefflista samtidig:**

Skal du importere hele trefflista er det mulig å bruke **"Output Records"** boksen under trefflista i stedet for **"Marked List**". Velg antallet referanser i lista i **Step 1 (6)**), og velg deretter **"Full record" (7)** for å få med sammendrag, nøkkelord, forfatteradresser og lignende. Klikk deretter på **"Export to EndNote, RefMan or other reference software"** knappen **(8)**. Videre fremgangsmåte er som nevnt ovenfor (**5**).

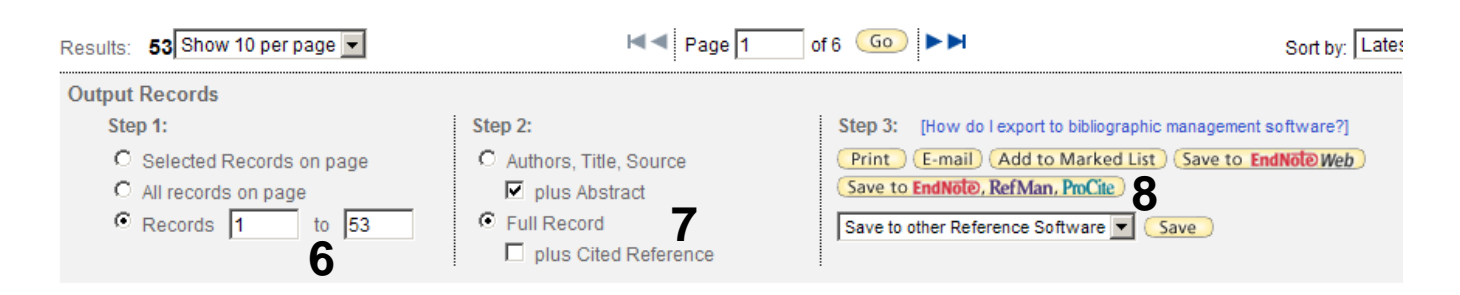

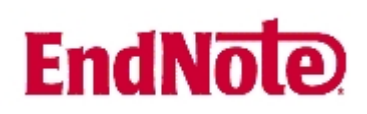

### **Import med mellomlagring:**

Noen ganger er det ikke mulig med en direkte eksport (for eksempel når man sitter på en annen maskin en der EndNote programmet ligger). Du kan da mellomlagre referansene som skal eksporteres på en fil, og importere denne inn i EndNote i ettertid.

Følg fremgangsmåtene som nevnt ovenfor for direkte import, men trykk tilslutt på **"Save"-knappen (9)** i stedet for eksport-knappen (se figur side 2). Du får nå en vanlig "lagre som boks". Velg at du vil lagre og plassering. Fila må lagres som tekstfil (.txt)!

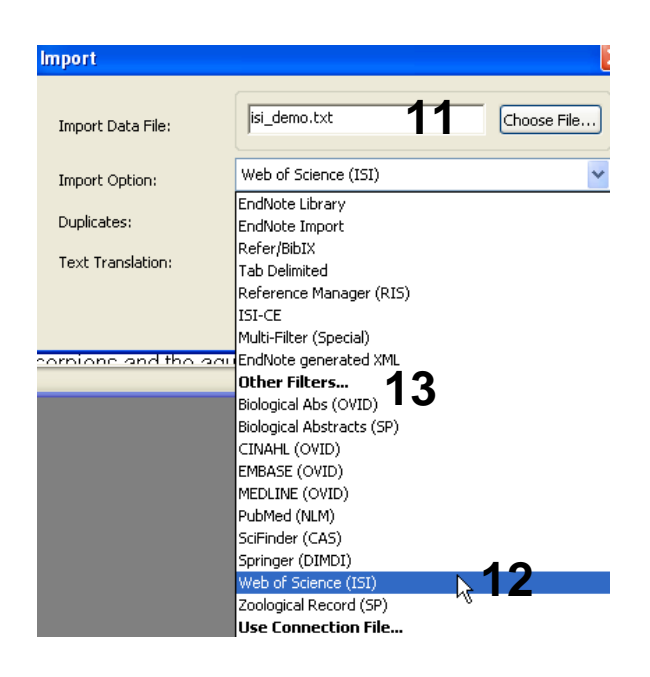

Åpne EndNote, og velg **"Import"** fra **"File" menyen**.

Velg fil som skal importeres **(11)**.

Velg deretter importfilteret **Web of Science (ISI) (12)** fra lista. Riktig importfilter er nødvendig for at referansene skal bli korrekt importert til EndNote.

Første gang må **"Other filters" (13)**  velges. Velg så riktig filter fra listen over tilgjengelig filter.

Avslutt med **"Choose"** knappen.

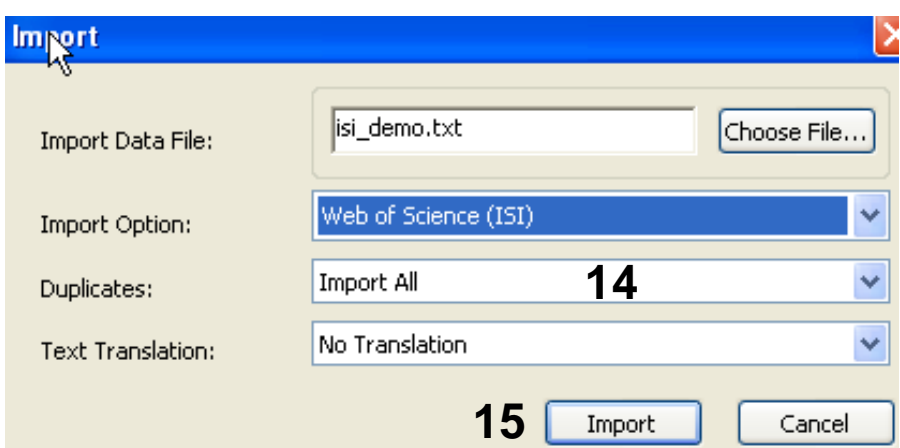

Velg **"Import all"** fra **"Duplicate-menyen" (14)** hvis du ønsker å importere alle referanser i fila uten at det sjekkes for duplikater i basen (du kan imidlertid filtrere ut duplikater i EndNote senere). Velg **"Discard duplicates"** hvis du ønsker å filtrere ut eventuelle duplikater i forbindelse med selve importen.

Trykk deretter på **"Import" knappen (15)**, og referansene vil bli importert inn i EndNote.

EndNote åpner nå en liste over de importerte referansene (er det mange, kan det hende at ikke alle vises). Det er lurt å åpne et par av referansene for å sjekke at importen er korrekt (sjekk at de ulike referanse-dataene er kommet inn i korrekt felt).

Velg **"Show all references"** fra **"References" menyen** for å se alle referansene i den valgtebiblioteksfila.

Denne veiledningen er testet for EndNote X1 og X2.